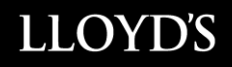

# **ATTORNEY IN FACT SIGNING SYSTEM (ASPS) USER MANUAL – RECIPIENT BROKER**

**December 01 2017**

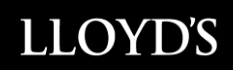

# <span id="page-1-1"></span>**Table of Contents**

<span id="page-1-0"></span>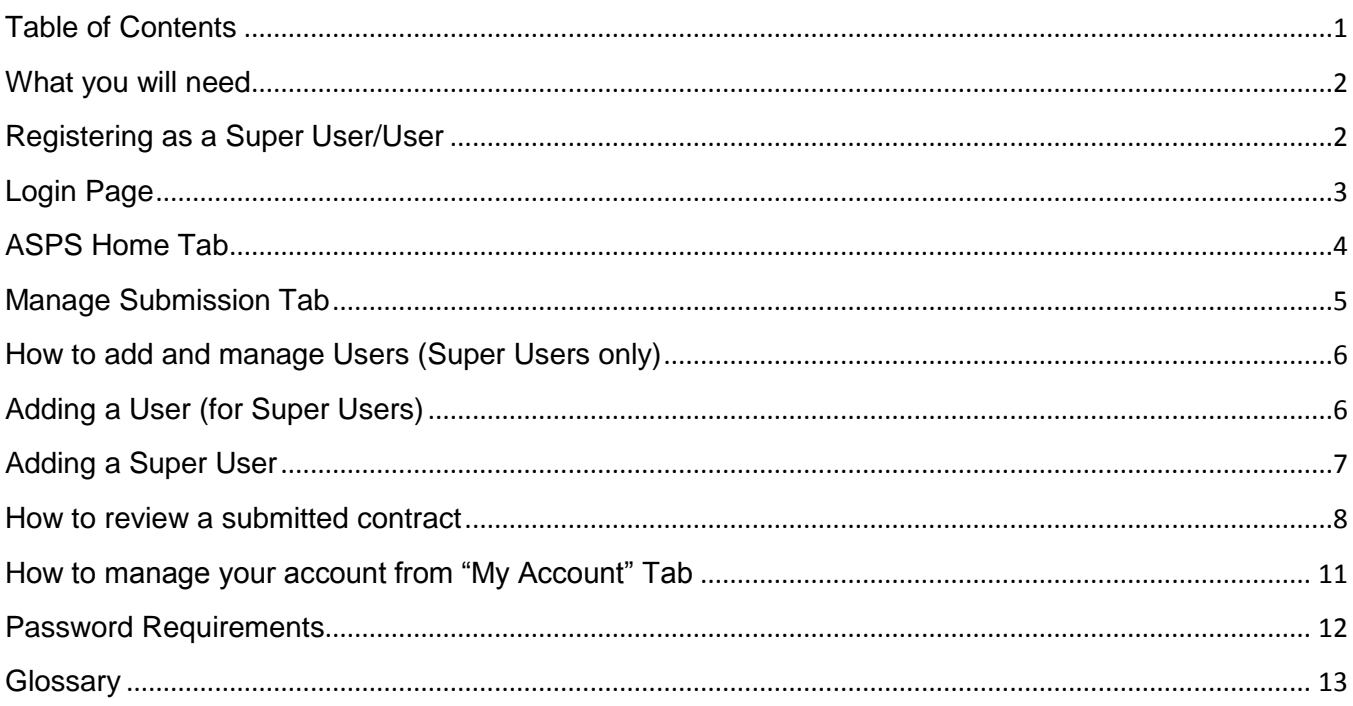

#### **What you will need**

In order to use the AIF Signing System, users will need to be registered as either a Super User or a User.

The Super User is the designated system administrator for your office and is responsible for adding and deleting Users as appropriate.

It is recommended that Canadian brokers know the identity of their London broker, and vice versa.

#### <span id="page-2-0"></span>**Registering as a Super User/User**

To register as a Super User you need to have been assigned as a Super User by your company. If this is the case, you will receive an e-mail from the AIF informing you of such.

Super Users have access to all insuring contracts submitted by their company.

If a company's Super User departs the entity, a new Super User must be assigned, and Lloyd's Canada must be advised of departing Super users and their replacement.as soon as the change occurs or before.

A new Super User can be assigned by submitting the new Super User's name and e-mail address to the Canadian AIF at [canadianaif@lloyds.com](mailto:canadianaif@lloyds.com)

It is recommended that every company have at least two Super Users to ensure full and uninterrupted access to the system.

Once you have been set up as a Super User in the Canadian AIF System, you will receive a system generated email requesting that you complete the registration by first asking to accept the terms and conditions to access the ASPS. Then you will be prompted to create a password and then you will be able to log on The Canadian AIF - ASPS

It is recommended that London brokers and non-Canadian domiciled brokers know the identity of their Canadian broker, and vice versa.

Super Users are also responsible for saving a copy of all contracts to their computer system.

Once the Super user for an entity has been created, users will be able to be added by the Super User to the entity.

To be registered as a User you will need to be added by the Super user of your company

Once registration is complete you will receive an e-mail from the Canadian AIF confirming that you have successfully registered to the AIF Signing System.

A particular e-mail address can only be used once to register in a single company.

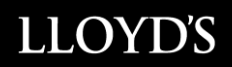

Having registered, you may now access the AIF Signing System at [https://asps.lloyds.com](https://asps.lloyds.com/)

You will be prompted to login using your e-mail address and password.

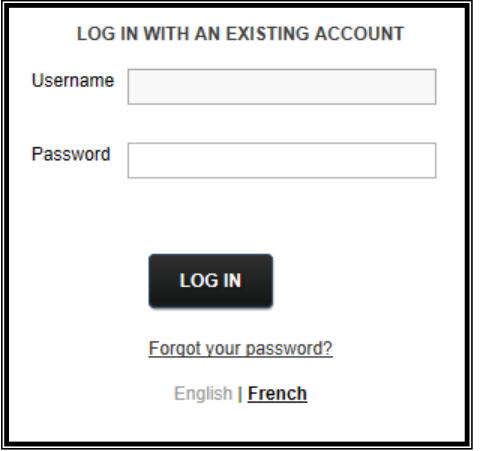

### <span id="page-3-0"></span>**Login Page**

- To log in, enter your user ID (email address)
- To reset your password, click on "Forgot Password'
- Choice of language according to preference.

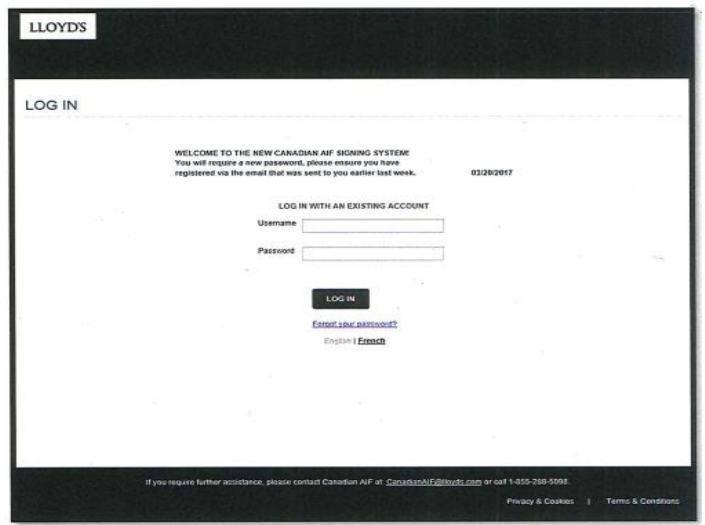

To ensure you have access to the new system (ASPS2.0, please click on the following link; **<https://asps.lloyds.com/app/test>**

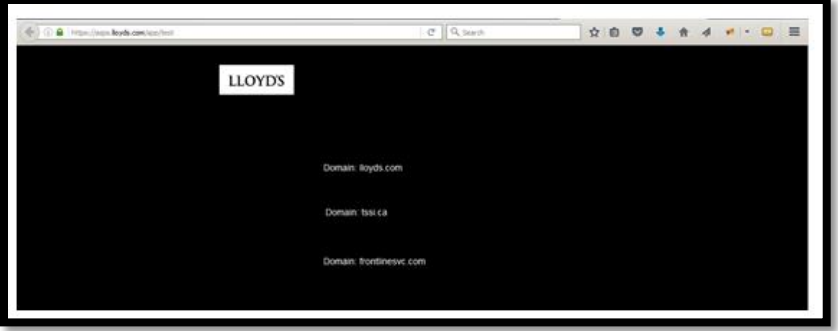

If your screen matches the above screenshot, you are ready to access ASPS2.0.

If your screen does not match the screenshot, it suggests one of the required domains is missing. The Attorney In Fact Signing System requires access to the following domains:

- a. \*.lloyds.com
- b. \*.tssi.com
- c. \*.frontlinesvc.com

Please provide the above list of domains to your IT department in order to acquire access.

### <span id="page-4-0"></span>**ASPS Home Tab**

- On this page, you will find "Notices and Reminders" that is used to inform of any specifics to process
- The submission report for the most recent submissions for your entity (Up to a maximum of 10 entries)

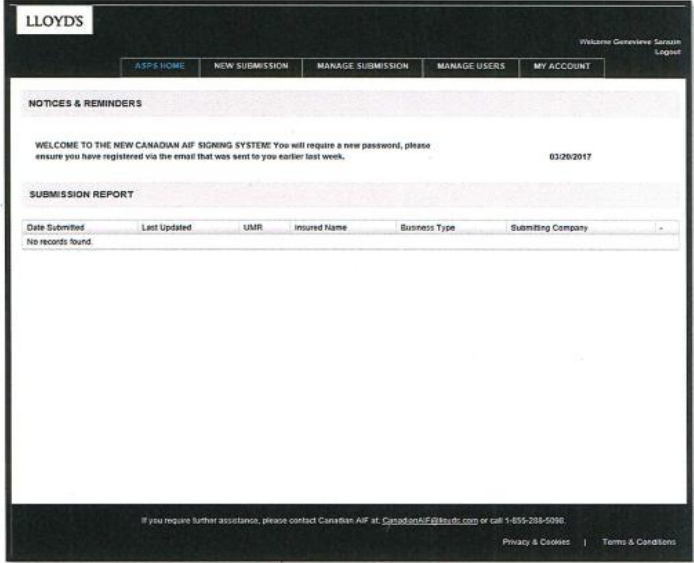

# <span id="page-5-0"></span>**Manage Submission Tab**

- On this page select the company that you are associated to
- In the instance that you are associated to multiple companies, click the dropdown arrow to select the applicable entity which will bring you to your company profile

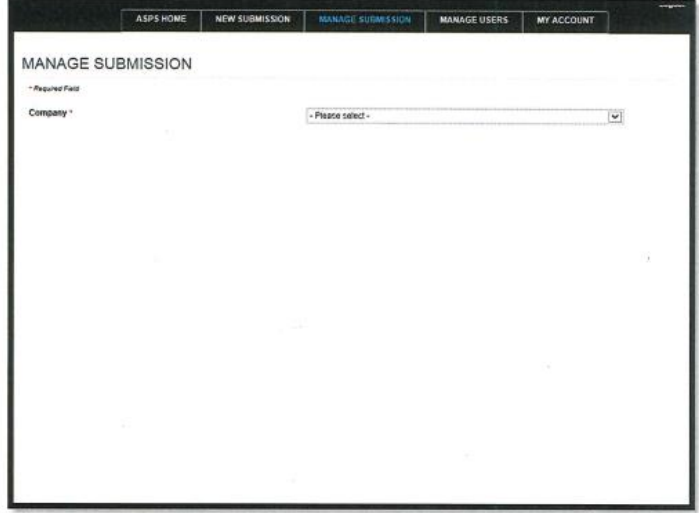

Once on your company profile, as a recipient you will have the following view On this page you can view the full list of submissions associated to your company

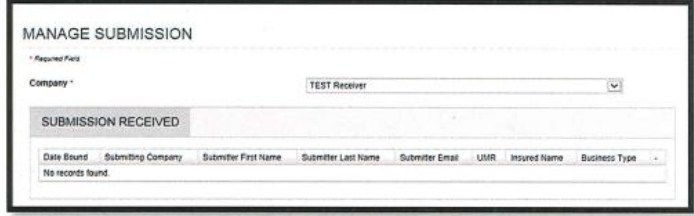

# <span id="page-6-0"></span>**How to add and manage Users (For Super Users only)**

Under this section you will be first able to select your entity if more than one is associated to your profile.

Then you will be able to create, modify or remove users.

*Please note Super Users profiles can only be created, modified or removed by Lloyds.*

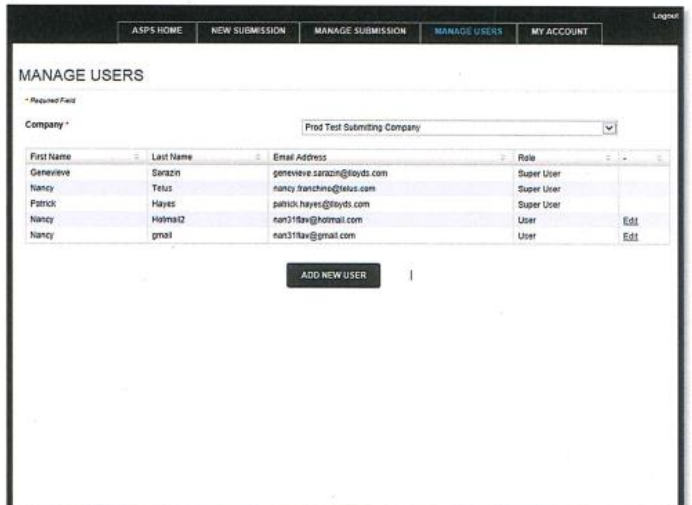

A new User can only be added by a Super User.

There is no limit to the number of Users within a company.

### <span id="page-6-1"></span>**Adding a User (Super Users only)**

From the Home Page, select the "Manage Users" tab Click on the following button to add a new user

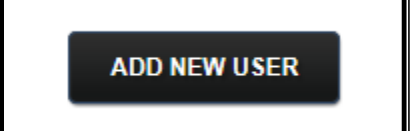

Complete the new user profile fields.

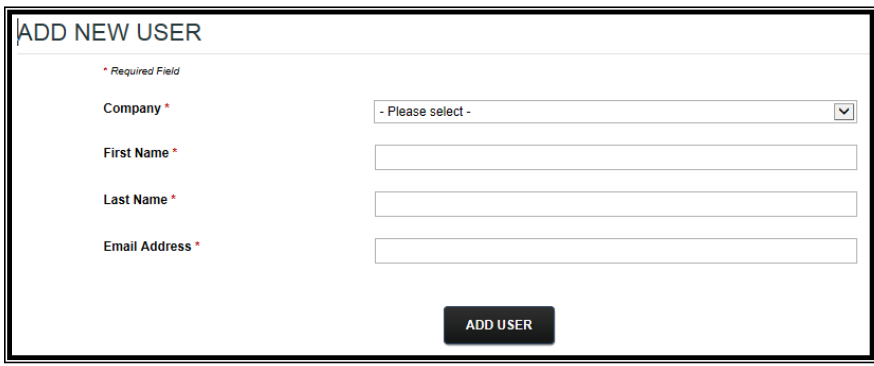

Click on the "Add User" button to add the new user.

Once a User has been added by the Super User , a system generated e-mail will be sent to the new User prompting them to complete registration.

Each User will be required to register before they will be given access to the AIF Signing System.

To update an email address for a user or Super user, please send an email to canadianaif@lloyds.com

#### <span id="page-7-0"></span>**Adding a Super User**

A Super User can only be added by Canadian AIF. To request the creation or deactivation of a Super User profile, please e-mail [canadianaif@lloyds.com](mailto:canadianaif@lloyds.com)

# <span id="page-8-0"></span>**How to review a submitted contract**

Upon entering the Canadian ASPS click on the "Manage Submission" tab

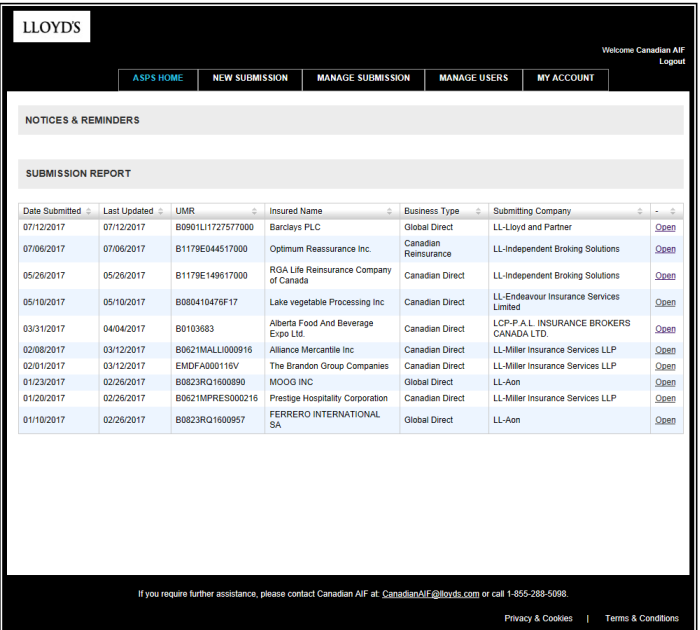

In the "Manage Submission" tab section, a User can view all contracts that they have submitted. A Super User can view all contracts submitted for its company. To view a specific contract, you may enter the UMR or Insured name.

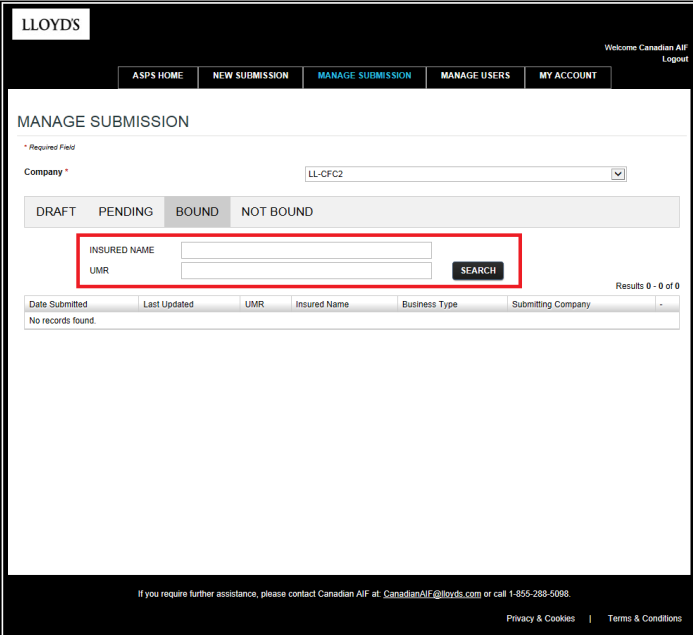

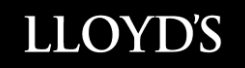

In order to open a policy click on "Open"

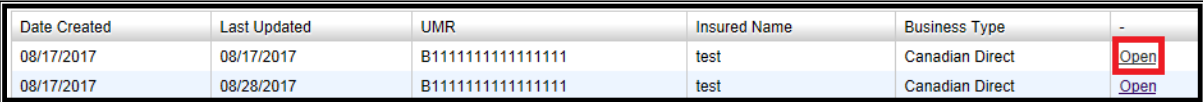

If you do not see the option to open the document, please use the scroll bar at the bottom of the submission list and scroll to the right. You will now be able to click on "Open".

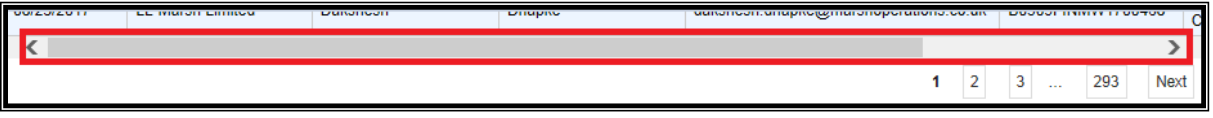

In order to view, print or save a bound document click on the "Bound Document" button

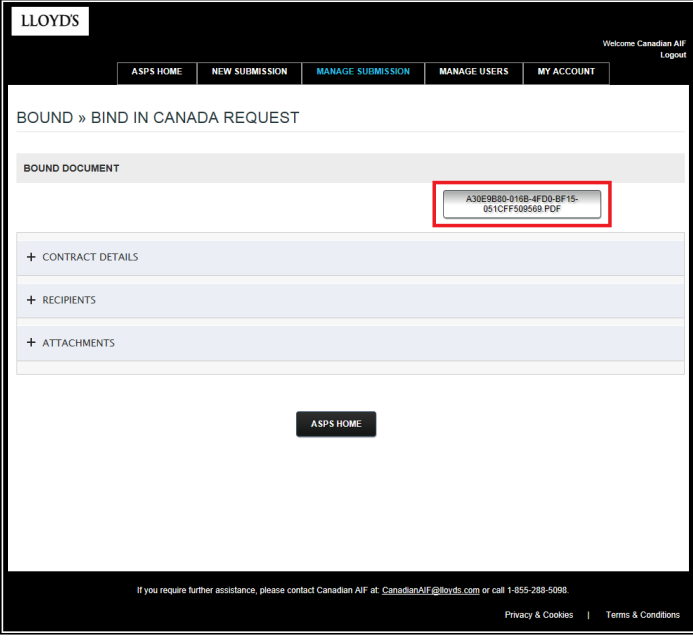

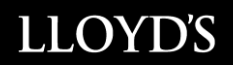

On this page you can view the full list of submissions associated to your entity

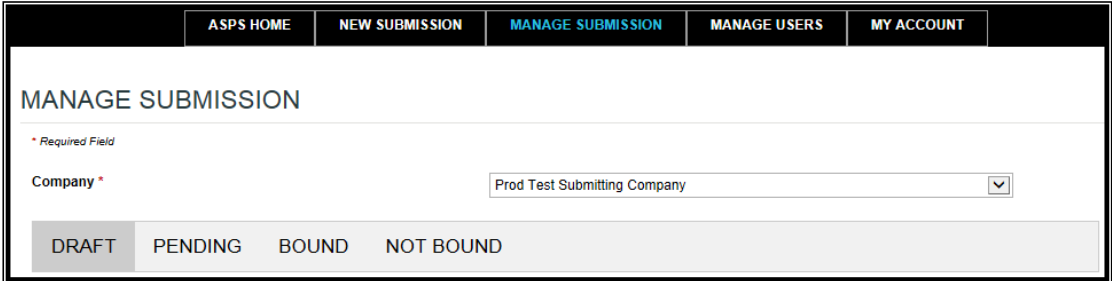

**Draft:** This is where you can pick up a drafted submission to complete at a later time or following a computer issue/power outage.

**Pending:** These are the submissions waiting to be actioned/processed (to bind) on Lloyd's Canada'send from the moment you submit it and the moment it is bound.

**Bound:** Here you will find the bound policies with a convenient search engine for previous submissions.

**Not Bound:** Here you will find all submissions which were not bound or cancelled with the reason why.

*\*Please note, a submitted bound contract cannot be edited or otherwise altered* 

# <span id="page-11-0"></span>**How to manage your account from "My Account" Tab**

This page displays all your profile information. You have the possibility to update the following;

- First name and last name *In the event of a name change, kindly advise Lloyd's Canada at [canadianaif@lloyds.com](mailto:canadianaif@lloyds.com) as it may affect your email address*
- The notification language
- Change your password
- Receive or unsubscribe for the Daily Bound Report (Super Users only)
- The list of companies associated to the logged in user (if more than one company associated to the user profile) (Super Users only)

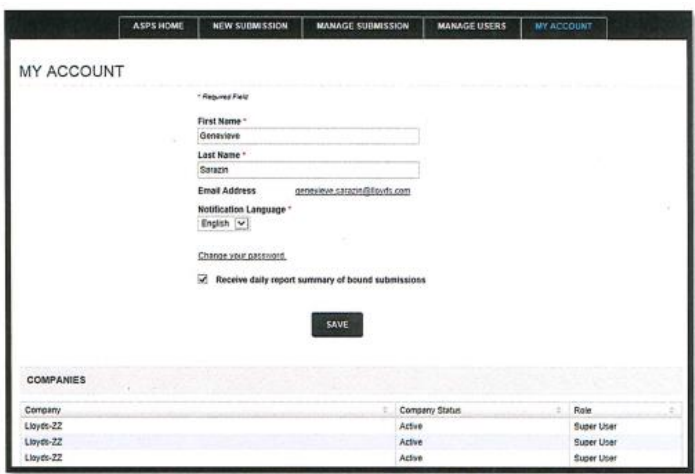

• To exit the system, please use the logout function

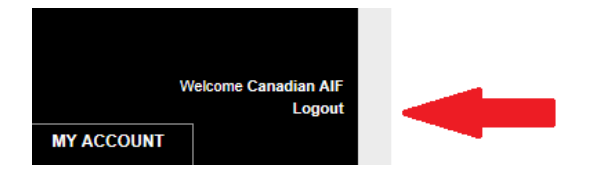

# <span id="page-12-0"></span>**Password Requirements**

This page displays the password requirements when creating a new password for the ASPS portal.

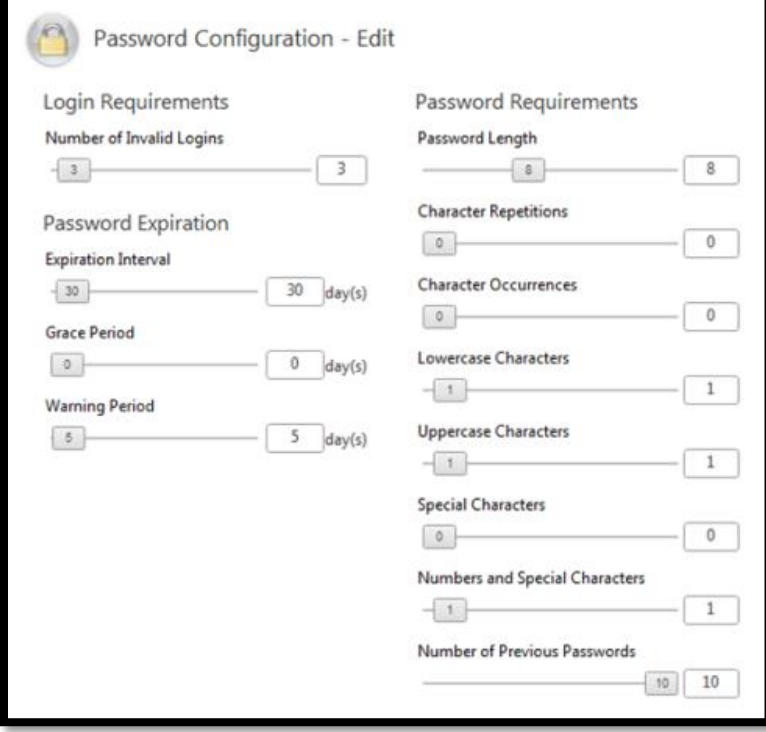

#### <span id="page-13-0"></span>**Glossary**

**Super User:** A Super-user is the designated individual assigned to the AIF Signing Process by the entity and is responsible to add Users as well as ensure that any changes are kept up to date with respect to their entity company profiles..

**User:** Person designated by the Super user to use the Canadian AIF system

**Wet Signature:** When a wet signature by the Attorney In Fact is required. Hard copy of the full contract is mailed to the Canadian AIF attention of Sean Murphy Attorney In Fact in Canada.

#### **Business Types**

**Canadian Direct:** Where the risk or the insured is located in Canada only

**Canadian Reinsurance:** Where the coverage provided is for a Cedant located in Canada only

**Global Direct:** A multi-jurisdictional policy where one or more risk or insured's are located in Canada

**Global Reinsurance:** A multi-jurisdictional policy where one or more Cedant's are located in Canada